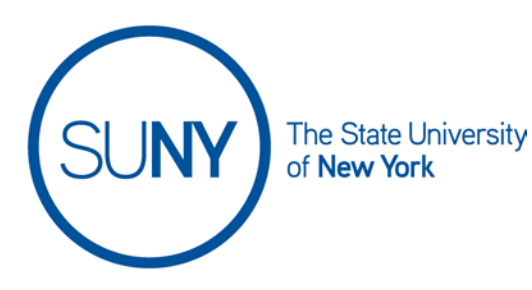

# **USER INTERFACE: The NavBar within a course**

For this document we will look at the navbar as it functions within a course. Please note that the items on the Navbar can be customized by your institution and therefore may look somewhat different from what you see in the current training materials.

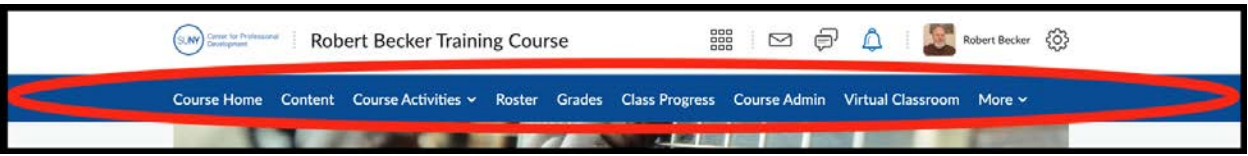

The **navbar** is located below the minibar. This is where you will find the primary tools you need for running your course. Navbar links can include quick links to your course **conten**t, various **assessments**, and **grades**. Working from left to right cross the navbar, this document will highlight the navbar tools and where they lead you as found in the SUNY Center For Professional Development's training courses.

Remember: the navbar options change depending on whether you are outside or inside a course.

\*Your campus NavBar may have different links and menus.

## COURSE HOME

The course home page is your landing spot when you access a course. On the course home page you will find a visual table of contents widget and possibly other widgets such as **announcements**, **activity feed**, and the **calendar**.

## CONTENT

The content tool will take you to the outline form of your course content. Beyond the table of contents, this page will also include **overview**, **bookmarks**, and **course schedule**. The details of this area can be found in the Content page document.

## COURSE ACTIVITIES

This is where you will find your gradable activities. You will notice next to course activities is a chevron. **Click on that chevron** to view the content links within. Then you will find link to **discussions**, **assignments**, **quizzes**, **awards**, **surveys**, and **video assignment.** For more information on these tools see their respective pages.

#### ROSTER

The roster tool provides quick access to your course roster list.

#### **GRADES**

Clicking on grades will take you to an area where you will find multiple views of your students' grades, as well as areas to set up or edit your gradebook.

### CLASS PROGRESS

Class progress takes you to information regarding your rosters' activity in both Brightspace and your course. From that area you can also view information on individual students.

### COURSE ADMIN

The course admin tools houses quick links to most tools found within Brightspace. This area is useful while learning Brightspace navigation, as it houses links to almost all other parts of the learning management system. From this area instructors can access nearly anything they need.

### COURSE TOOLS

If you do not see Course Admin on your navbar, look for **course tools**. It will be housed there, along with other links you may not see directly in the navbar.

### VIRTUAL CLASSROOM

Virtual Classroom is Brightspace's live remote video conferencing tool.

### "MORE"

In some cases, not all the navbar options will fit on the screen. If something that is usually towards the right of the navbar is not visible, look under more.

### **ELLIPSES**

Depending on your campus, you may find a set of ellipses hidden at the far right of the navbar These give instructors the ability to edit the navbar for their current course or multiple courses.